### **GUIDA ISCRIZIONE CORSI FIPAV – SETTORE TECNICO**

Per poter effettuare l'iscrizione ad uno dei corsi di formazione/aggiornamento proposti dal Settore Tecnico Allenatori FIPAV bisogna effettuare l'accesso al proprio profilo tramite portale internet federale www.federvolley.it. L'accesso sarà possibile tramite il link "Pallavolo on-line" alla voce "Tecnici" direttamente dalla homepage.

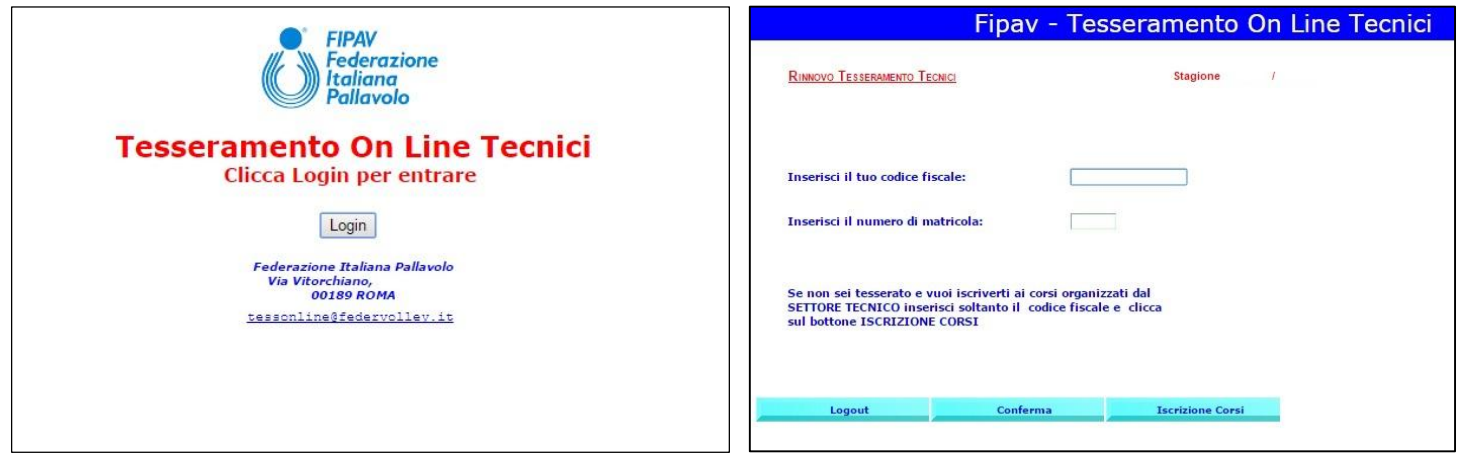

Dopo aver inserito il proprio codice fiscale e numero di matricola il sistema visualizzerà una maschera che invita a controllare e completare i propri dati personali; i campi relativi al numero di telefono cellulare e indirizzo e-mail sono stati resi obbligatori. Cliccando su "Pagina Precedente" si aprirà la schermata con le informazioni da controllare/completare.

N.B. Nel caso in cui non si disponga del numero di matricola, in quanto non tesserati come allenatori FIPAV, basta inserire il proprio codice fiscale e cliccare su "Iscrizione Corsi" per procedere comunque all'iscrizione.

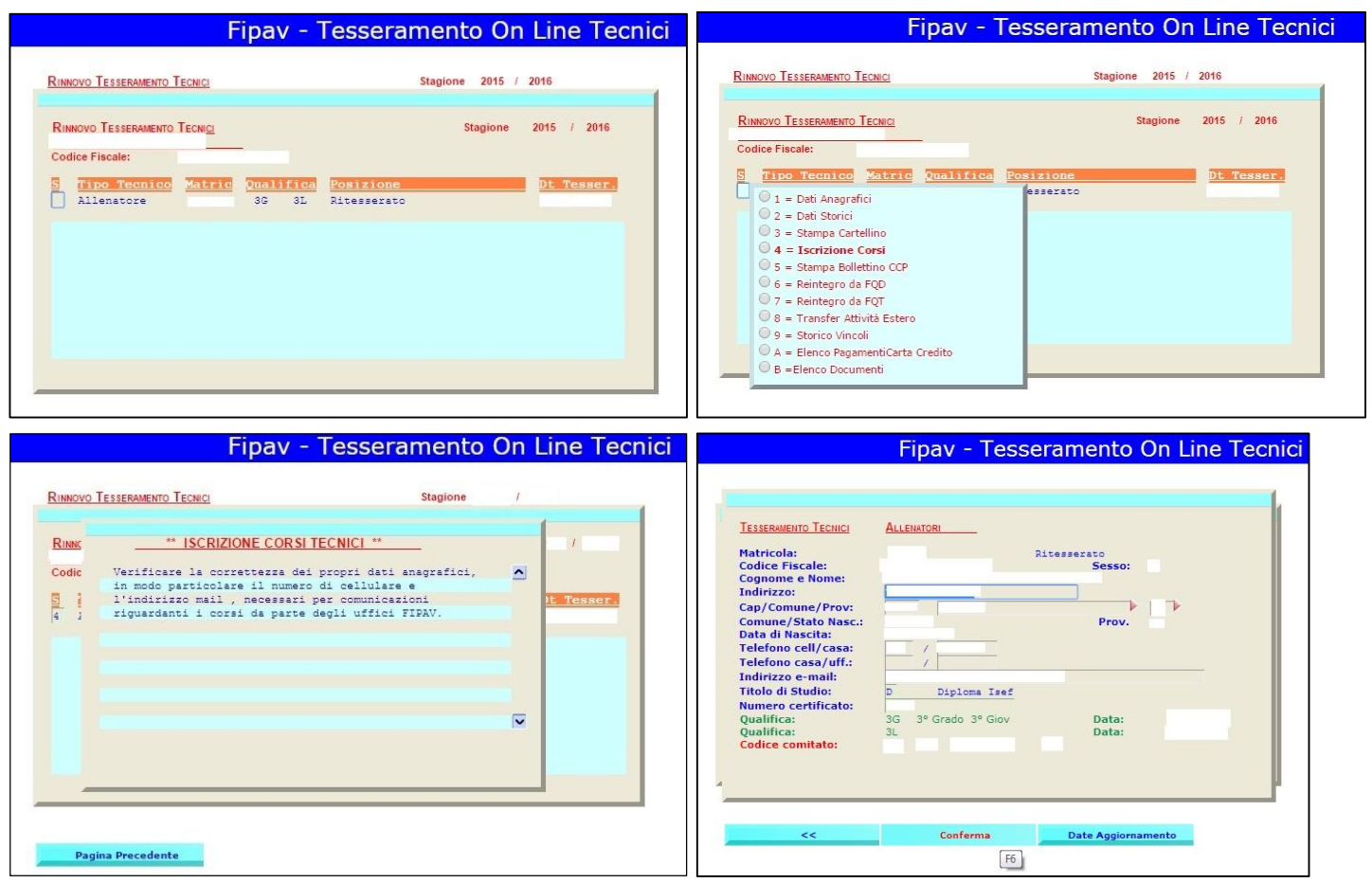

Effettuate le operazioni richieste, basta cliccare su "Conferma" per arrivare alla maschera in cui sono elencati tutti i corsi disponibili. A questo punto basta passare il mouse sul riquadro del corso desiderato per far comparire un menu con le varie possibili opzioni, come riportato nella figura precedente. Scegliendo l'opzione "1 – Iscrizione", si aprirà automaticamente una lista dei vincoli relativi all'allenatore tra i quali dovrà essere selezionato quello per cui è necessario l'aggiornamento.

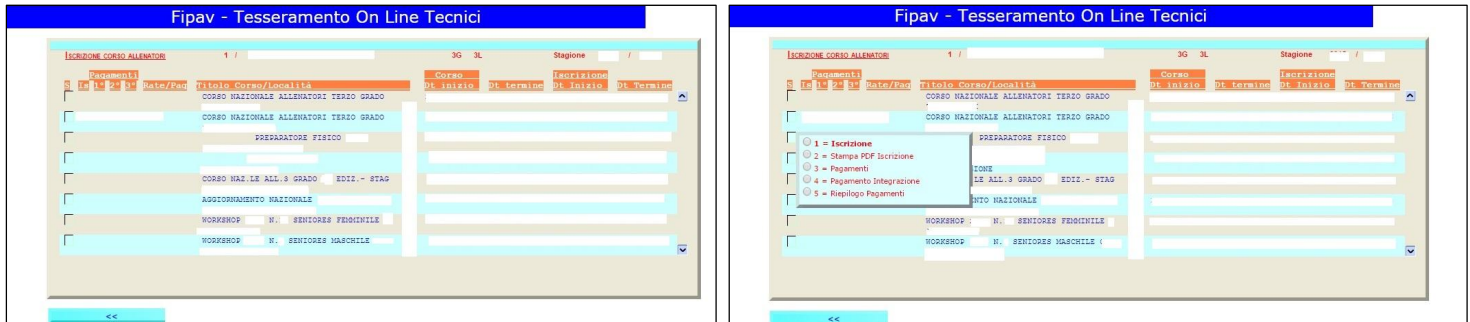

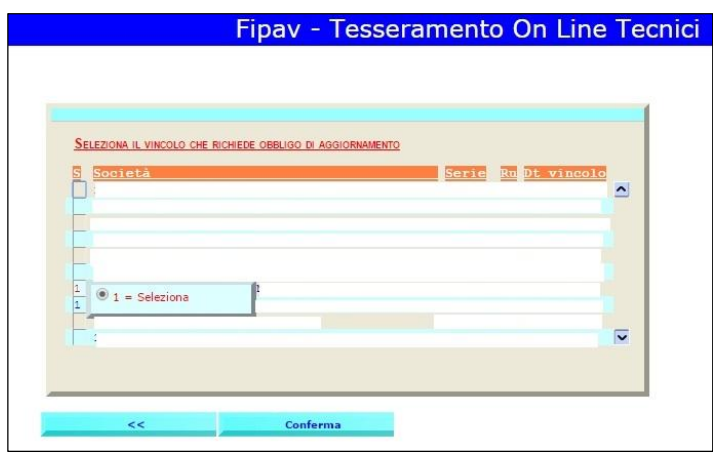

Selezionato il vincolo, il sistema indirizzerà l'utente su una maschera dove sarà possibile esprimere alcune preferenze relative allo svolgimento del corso stesso.

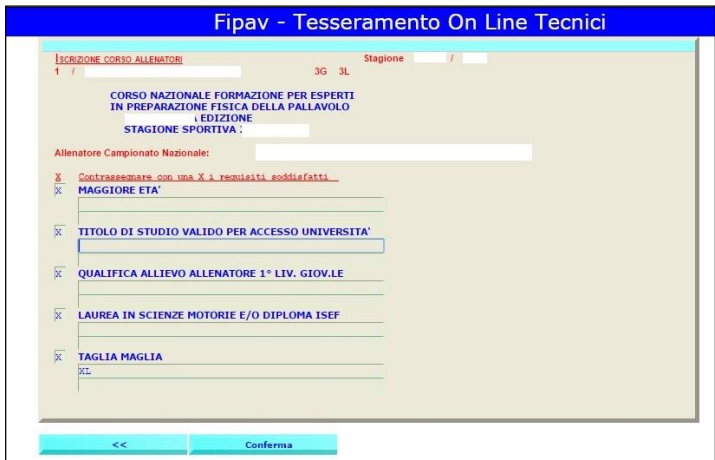

Effettuata la selezione delle opzioni, bisogna cliccare su "Conferma" per salvare le scelte fatte. A questo punto sarà possibile completare l'iscrizione al corso, ed effettuare la scelta sia sulla modalità di partecipazione, sia su quelle di pagamento.

È possibile effettuare il pagamento esclusivamente con carta di credito. Le possibili soluzioni sono:

- 1 pagamento di cauzione e saldo;
- 2 pagamento in soluzione unica;
- 3 pagamento di cauzione e n°3 rate;
- 4 pagamento di cauzione, una rata e saldo.

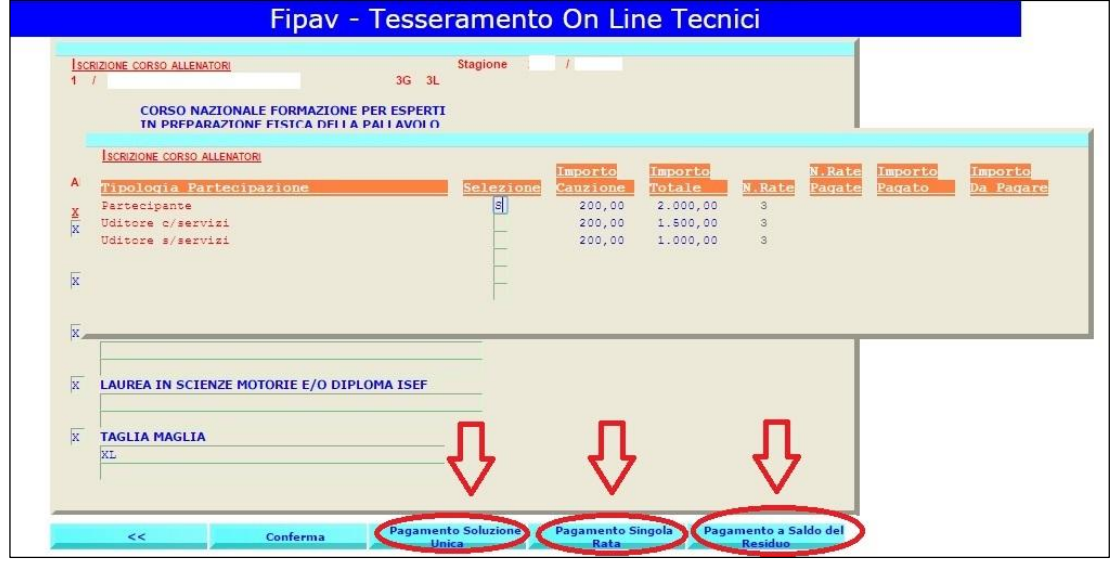

In ogni caso comparirà una maschera tramite la quale sarà possibile, cliccando sul simbolo indicato in figura successiva, entrare direttamente nel circuito VISA/CARTA SI, ed effettuare i pagamenti in tutta semplicità e sicurezza.

Esempio pagamento "Cauzione" e e e e e e Esempio pagamento "Rata"

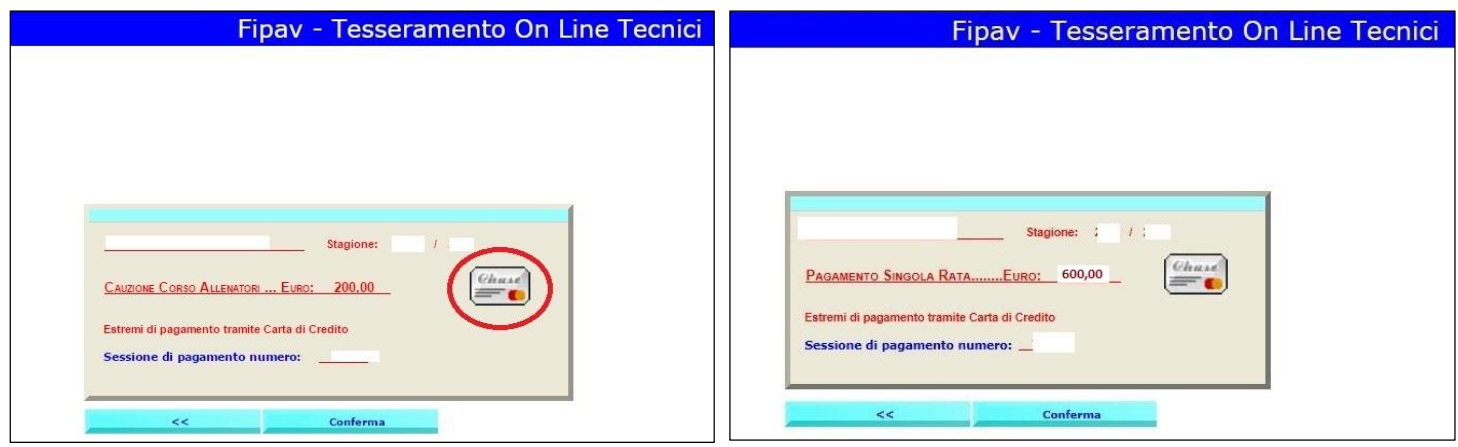

# Esempio pagamento "Ultima rata" Esempio pagamento "Saldo residuo"

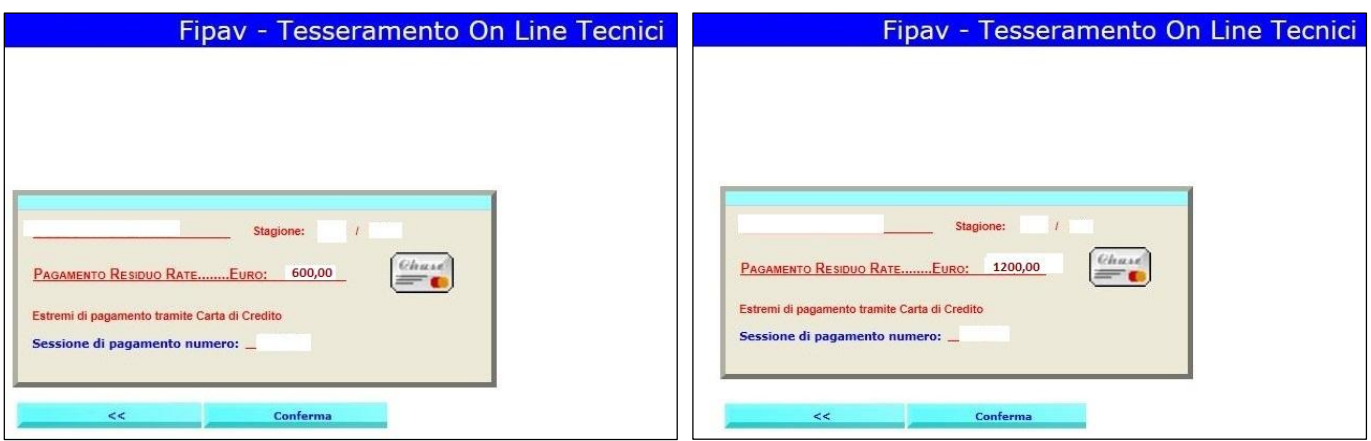

# Esempio schermata iscrizione dopo pagamento "Cauzione"

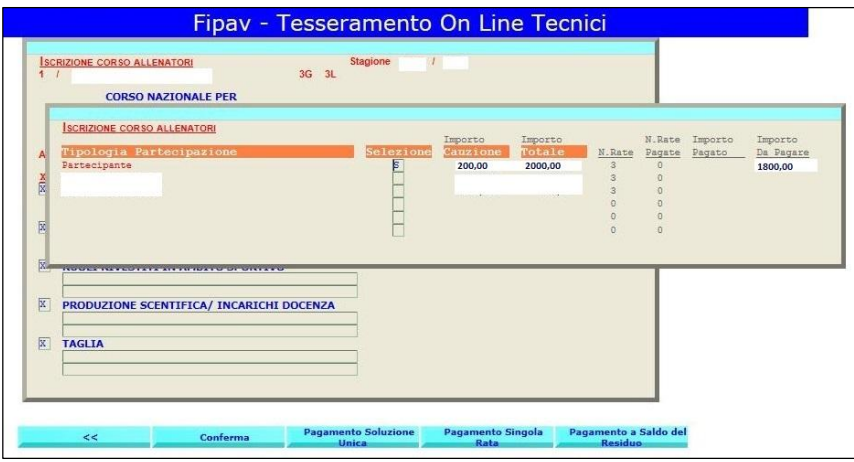

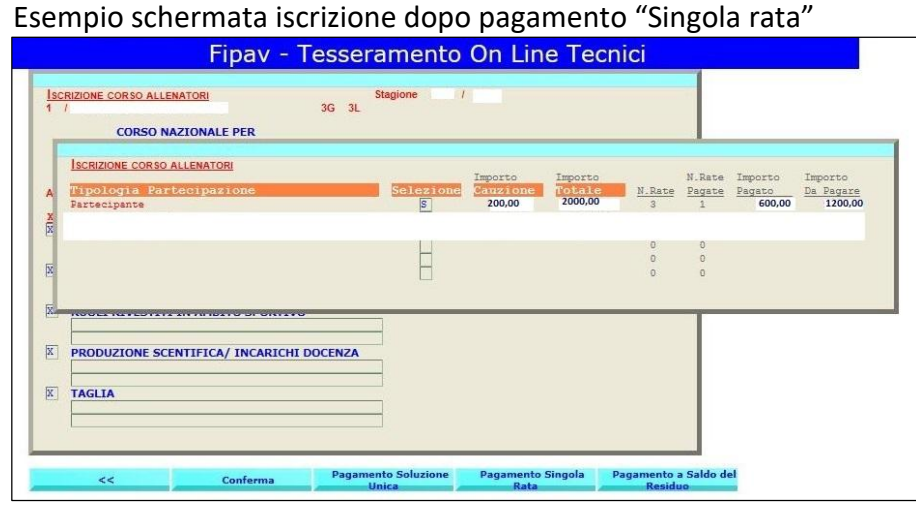

# Esempio schermata dopo pagamento "Seconda rata"

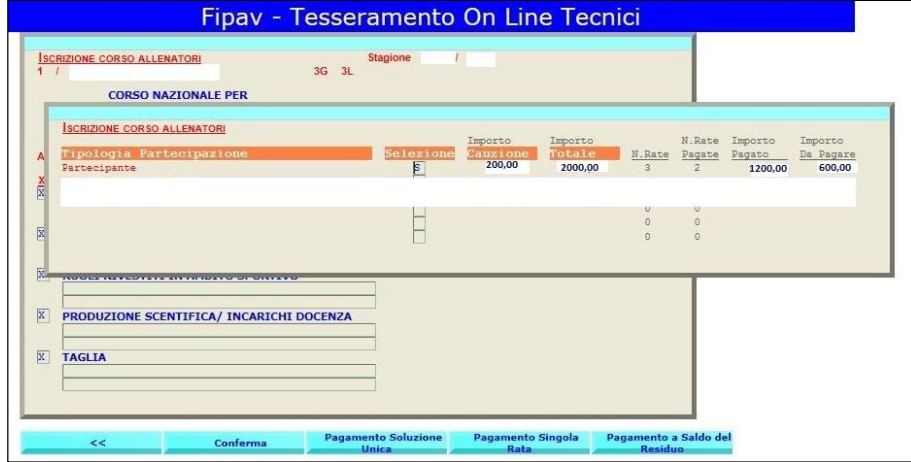

# Esempio schermata dopo pagamento "Saldo residuo"

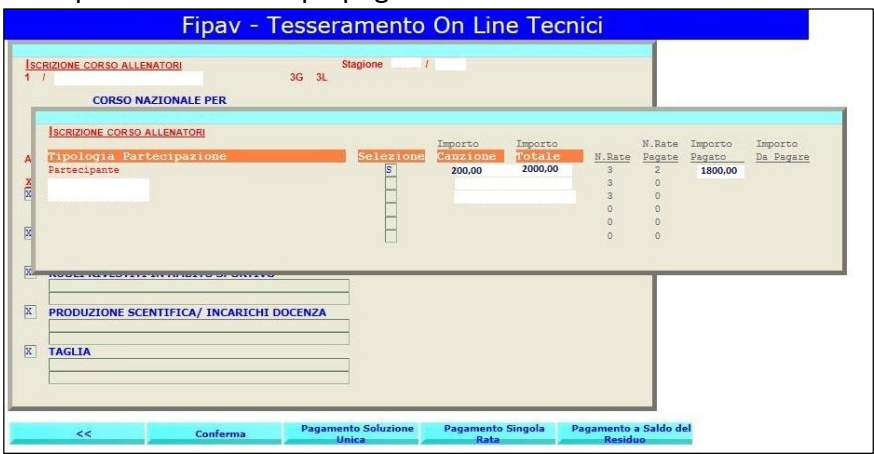